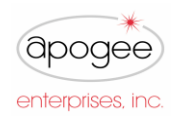

## Supplier Training Guide Coupa Supplier Portal (CSP)

I

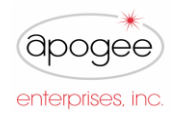

## **Invoices**

Note: Please refer to the CSP E-Invoicing training guide for additional details on invoicing.

I

## **Invoices Tab**

To start managing Invoices, click the Invoices tab. Each invoice is given an individual invoice number when created through Coupa.

**NOTE**: Suppliers can check the payment status of their invoices by viewing the Status column. Invoices that have been sent to Coupa will show as **Pending Approval.** If an invoice has been reviewed and approved by Apogee Enterprises it will show **Approved**.

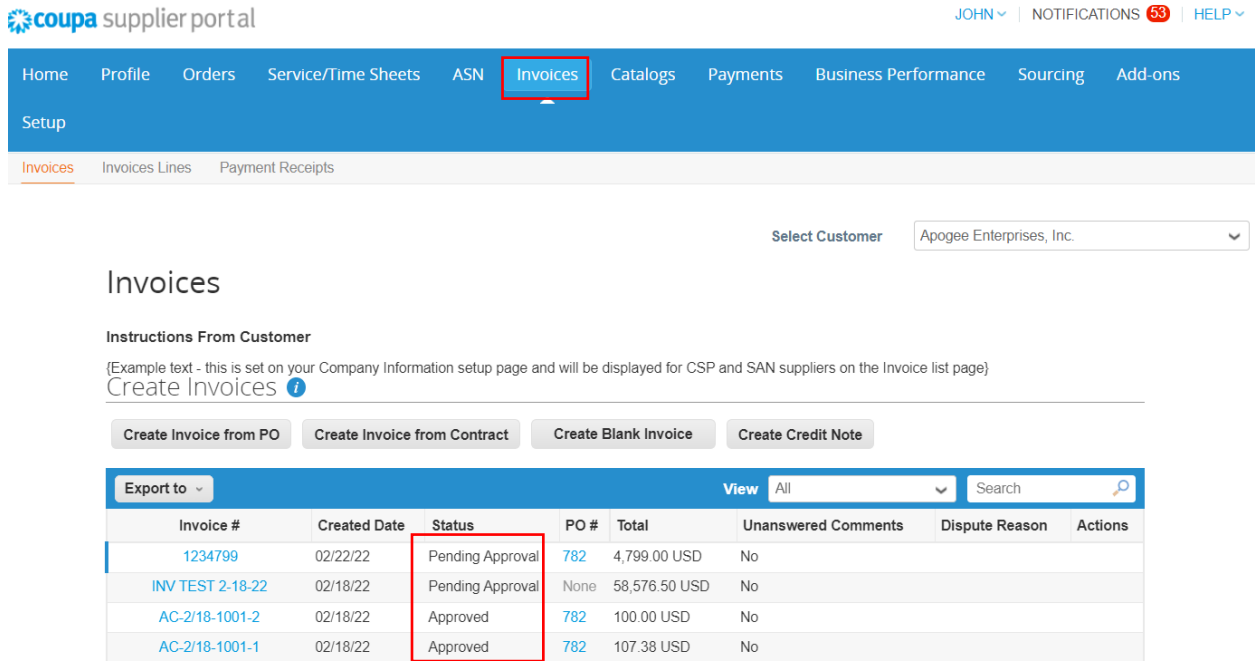

By clicking on the invoice number, you will be able to access the invoice detail

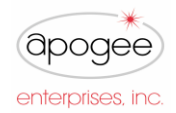

 $\checkmark$ 

## **Coupa Supplier Portal (CSP)**

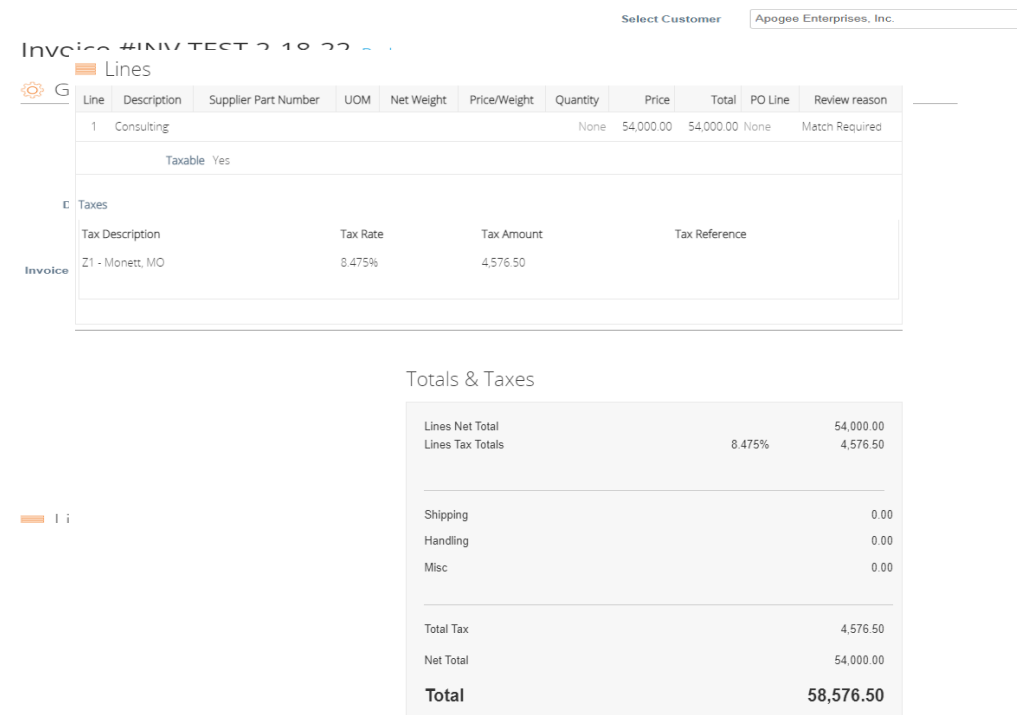

I

**Note: Please refer to the CSP E-Invoicing QRG for additional details on invoicing.**